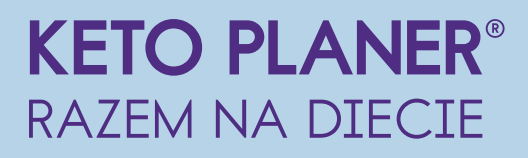

# Instrukcja obsługi dla Dietetyka

### 1. Rejestracja konta

Aby założyć konto Dietetyka, należy wejść na stronę http://ketoplaner.dieta-ketogenna.pl/hcp i kliknąć przycisk Rejestracja.

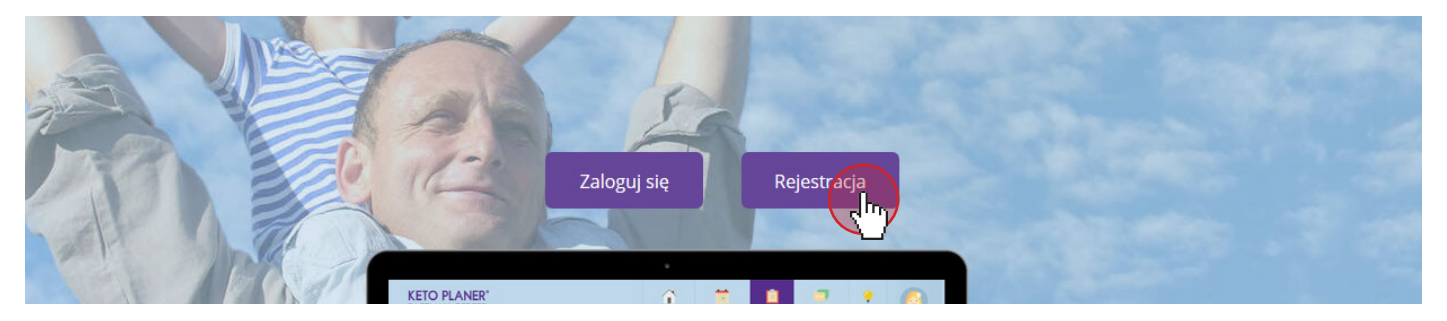

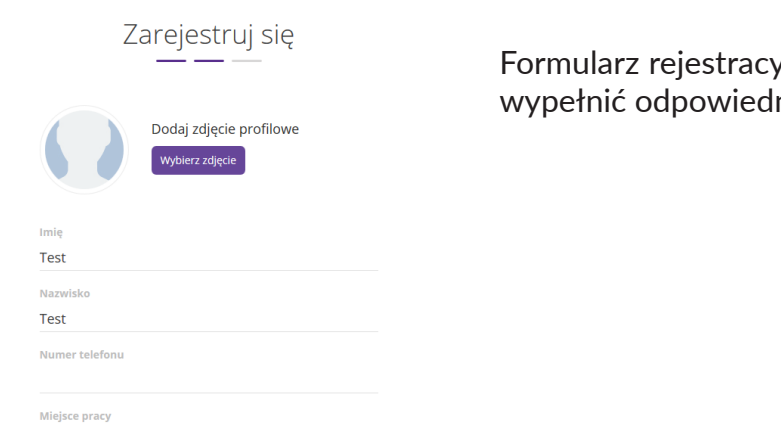

Formularz rejestracyjny składa się z 3 etapów, w których należy wypełnić odpowiednie rybryki wpisując dane.

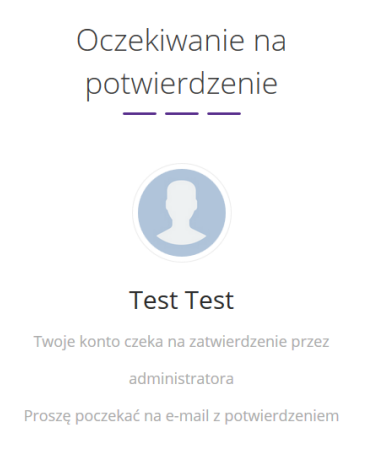

Na ostatnim etapie do Administratora zostanie wysłana prośba akceptację nowego konta Dietetyka.

Od tego momentu prosimy czekać na e-mail z potwierdzeniem akceptacji konta.

W przypadku błędnie wpisanego adresu e-mail, możemy skorzystać z możliwości zmiany poprzez przycisk Zmień e-mail.

Po akceptacji możliwe będzie zalogowanie się i przejście do KetoPlanera.

## 2. Logowanie

Aby zalogować się do serwisu, należy wejść na stronę: http://ketoplaner.dieta-ketogenna.pl/hcp Następnie, aby przejść do ekranu logowania - należy kliknąć przycisk Zaloguj się

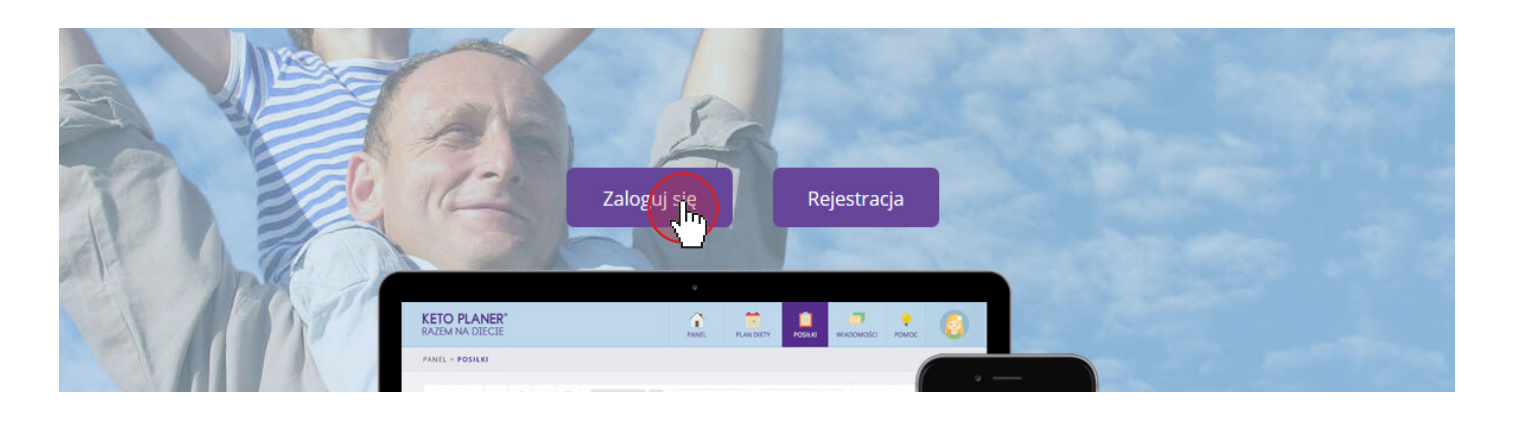

Na ekranie logowania wpisujemy swój *e-mail* i *hasło*, które podawaliśmy podczas zakładania konta.

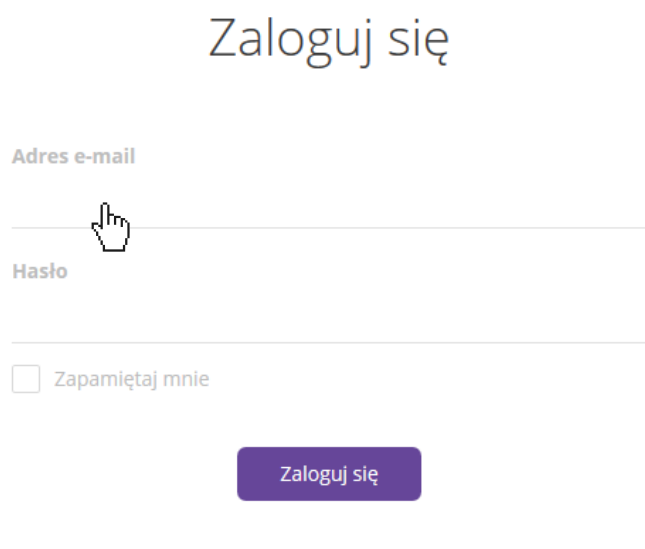

Nie masz jeszcze konta? Zapisz się

## 2. Zakładka - Panel Dietetyka

Po zalogowaniu do serwisu wyświetla się główny Panel Dietetyka.

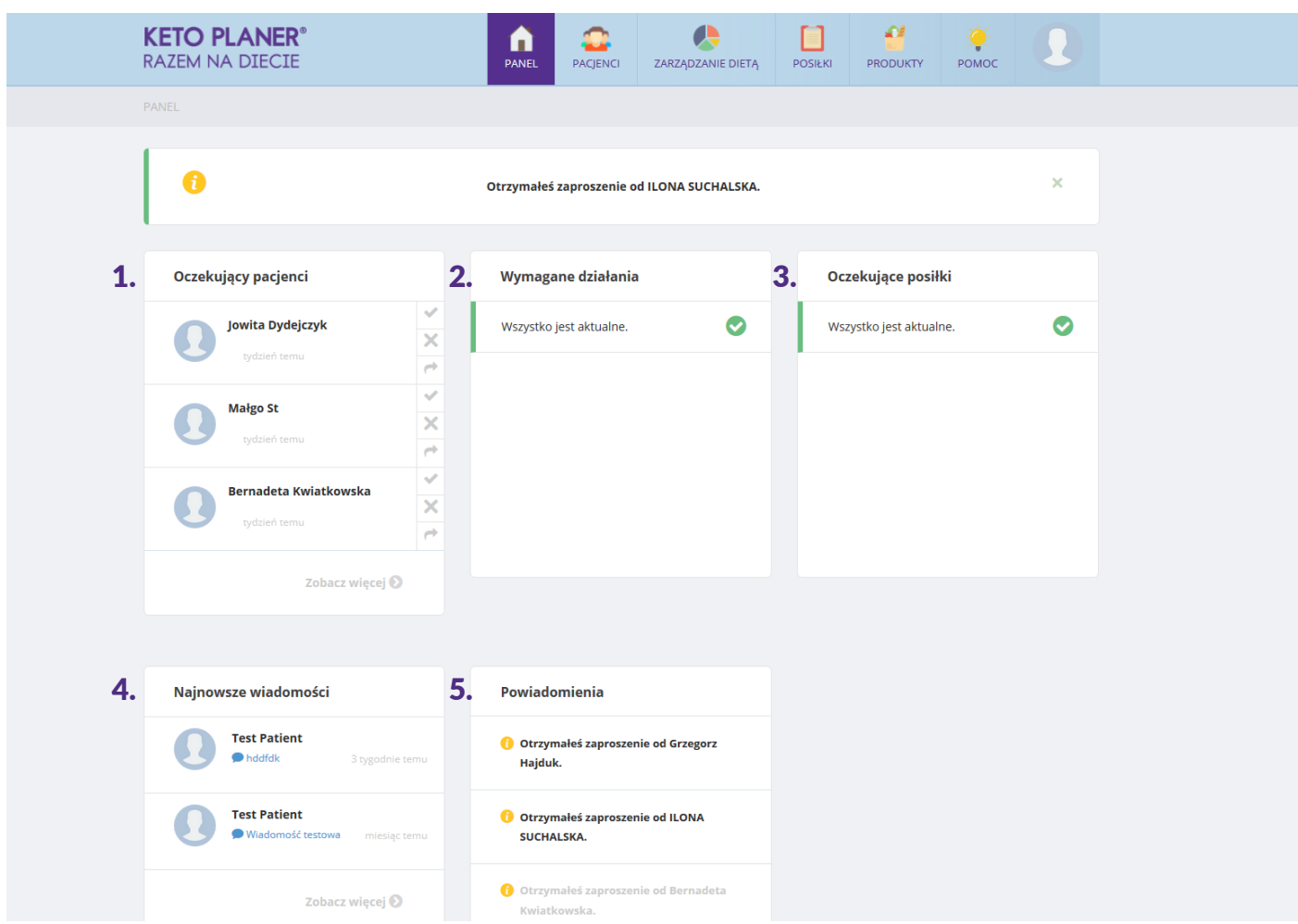

- 1. W sekcji *Oczekujący pacjenci* będą wyświetlać się nazwiska pacjentów, którzy założyli konto, wybrali nas jako swojego dietetyka i oczekują na akceptację.
- 2. W sekcji *Wymagane działania* będą pojawiały się informacje na temat zadań, które mamy wykonać.
- 3. W sekcji *Oczekujące posiłki* będą pojawiały się przepisy dodane przez pacjenta i czekujące na weryfikację i akceptację.
- 4. W sekji *Najnowsze wiadomości* będą pojawiały się wiadomości napisane przez naszych pacjentów.
- 5. W sekcji *Powiadomienia* wyświetlane będą informacje dotyczące nowych zaproszeń od pacjentów.

## 4. Tworzenie konta pacjenta

Aby dodać nowego pacjenta należy w menu wybrać zakładkę PACJENCI.

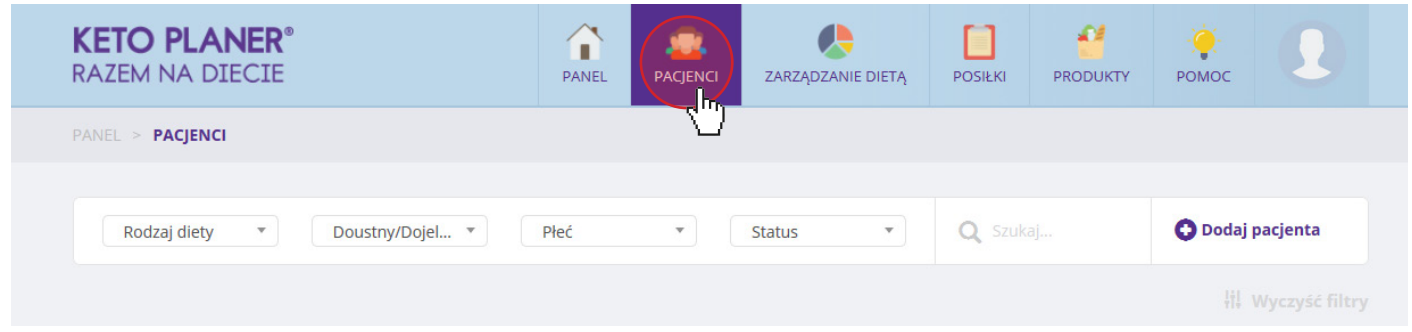

Następnie wybrać opcję Dodaj pacjenta.

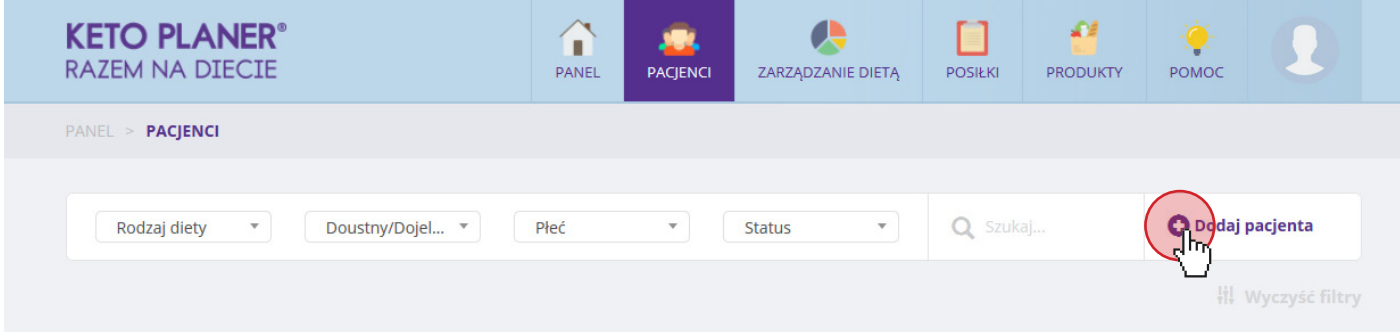

W formularzu wprowadzamy *imię i nazwisko* pacjenta oraz jego adres *e-mail*, na który pacjent otrzyma powiadomienie, niezbędne do pierwszego logowania. Po wprowadzeniu danych klikamy Zapisz zmiany.

Dodaj pacjenta

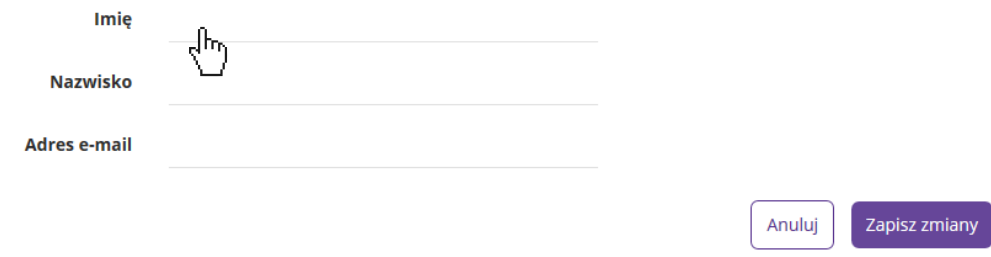

### 5. Rejestracja konta przez pacjenta

Drugim sposobem dodania pacjenta jest samodzielne utworzenie konta przez pacjenta lub jego opiekuna.

Pacjent może założyć konto samodzielnie przez stronę http://ketoplaner.dieta-ketogenna.pl i wybór opcji Rejestracja.

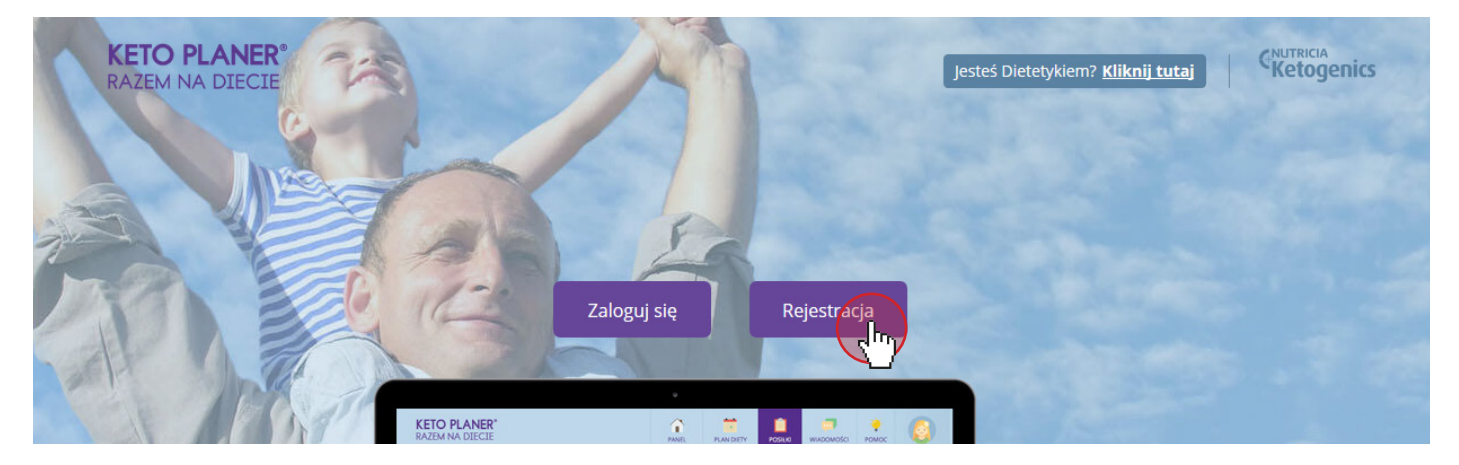

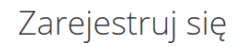

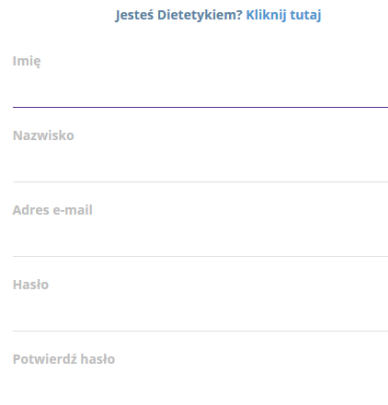

Formularz rejestracyjny składa się z 4 etapów, w których należy wypełnić dane Pacjenta i wybrać odpowiedniego Dietetyka z listy.

Przy wyliczaniu diety pacjenta brana jest pod uwagę m.in. jego data urodzenia, dlatego należy koniecznie powiadomić opiekuna, aby wprowadził dane dziecka a nie swoje

Gdy pacjent wybierze nas jako swojego dietetyka, w *Panelu* na naszym profilu pokaże się powiadomienie do zaakceptowania nowego pacjenta w zakładce *Oczekujący pacjenci.*

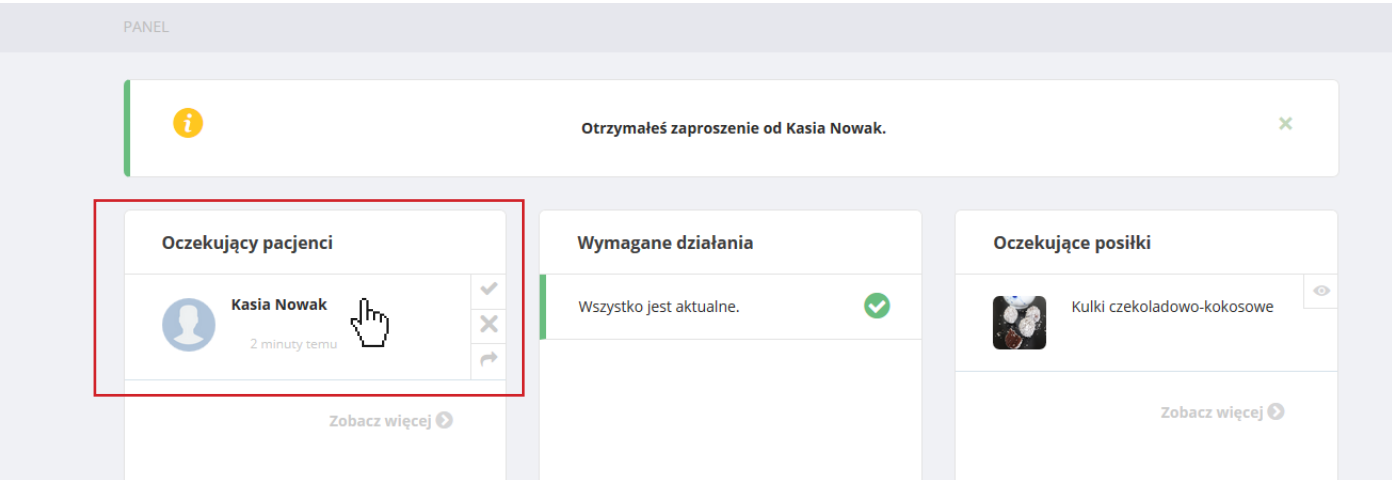

## 6. Zarządzanie pacjentami

W zakładce *pacjenci*, znajduje się lista naszych pacjentów oraz podstawowe informacje, takie jak: imiona rodziców pacjenta, numer telefonu czy informacje odnośnie tego, jak dawno pacjent został dodany, a tym samym jak długo jest na diecie.

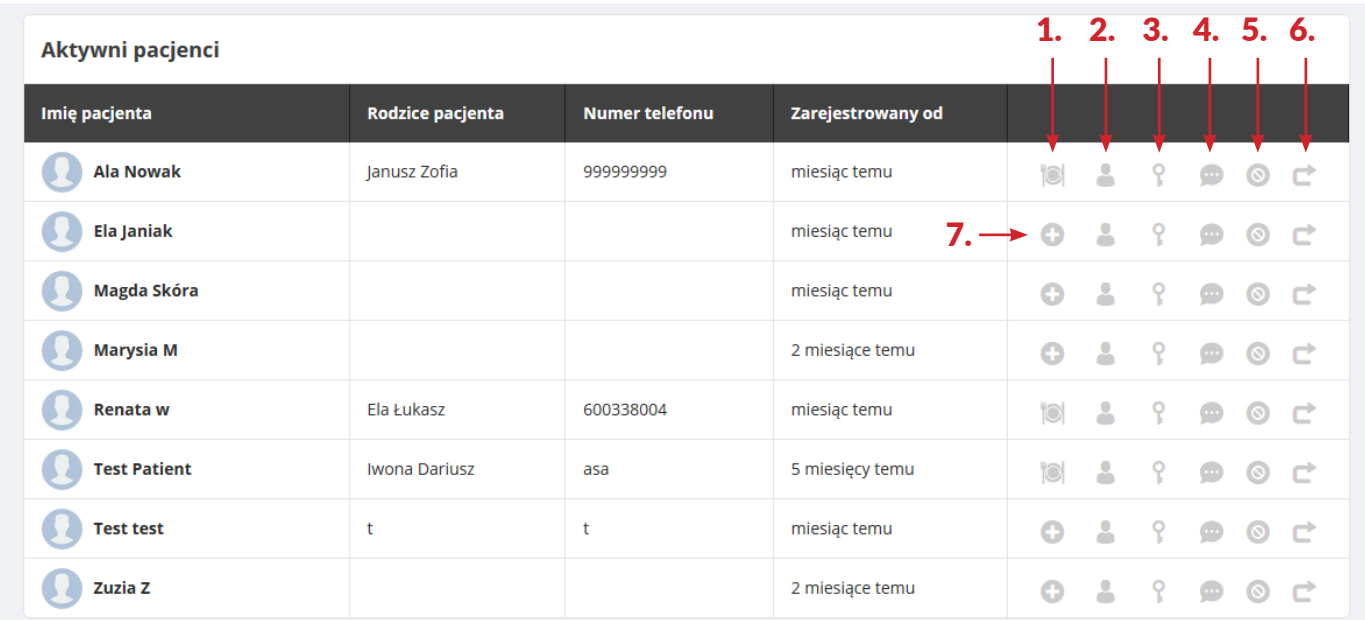

Po prawej stronie ekranu znajdują się **przyciski akcji** służące do zarządzania profilami pacjentów.

Klikając na ikonę 1, czyli Zarządzaj dietą, mamy dostęp do planu diety pacjenta, gdzie rozpisujemy dla niego cały plan diety na kolejne dni.

Klikając ikonę 2, czyli Zobacz profil, mamy dostęp do danych pacjenta (imię, nazwisko, data urodzenia, płeć).

Klikając ikonę 3, czyli Zmień hasło, mamy możliwość zmiany hasła do konta pacjenta, jeżeli zgłosi taką potrzebę.

Klikając ikonę 4, czyli Wiadomości, mamy dostęp do czatu z danym pacjentem i wgląd w całą historię korespondencji.

Klikając ikonę 5, czyli Zakończ dietę, kończymy dietę u danego pacjenta. Konto pacjenta zostaje przeniesione do sekcji "Pacjenci z zakończoną dietą"

Klikając ikonę 6, czyli Przenieś do innego dietetyka, możemy przenieść pacjenta do innego dietetyka z bazy, np. w przypadku, gdy pacjent zmieni ośrodek.

Klikając ikonę 7, czyli Stwórz Plan Diety, przechodzimy do panelu gdzie tworzymy dietę dla pacjenta i układamy cały plan diety.

### 7. Tworzenie Planu Diety

Po wybraniu opcji Stwórz Plan diety, przejdziemy do panelu, w którym będziemy mogli rozpisać plan diety dla danego pacjenta.

W panelu głównym wprowadzamy podstawowe dane, a także wybieramy rodzaj diety.

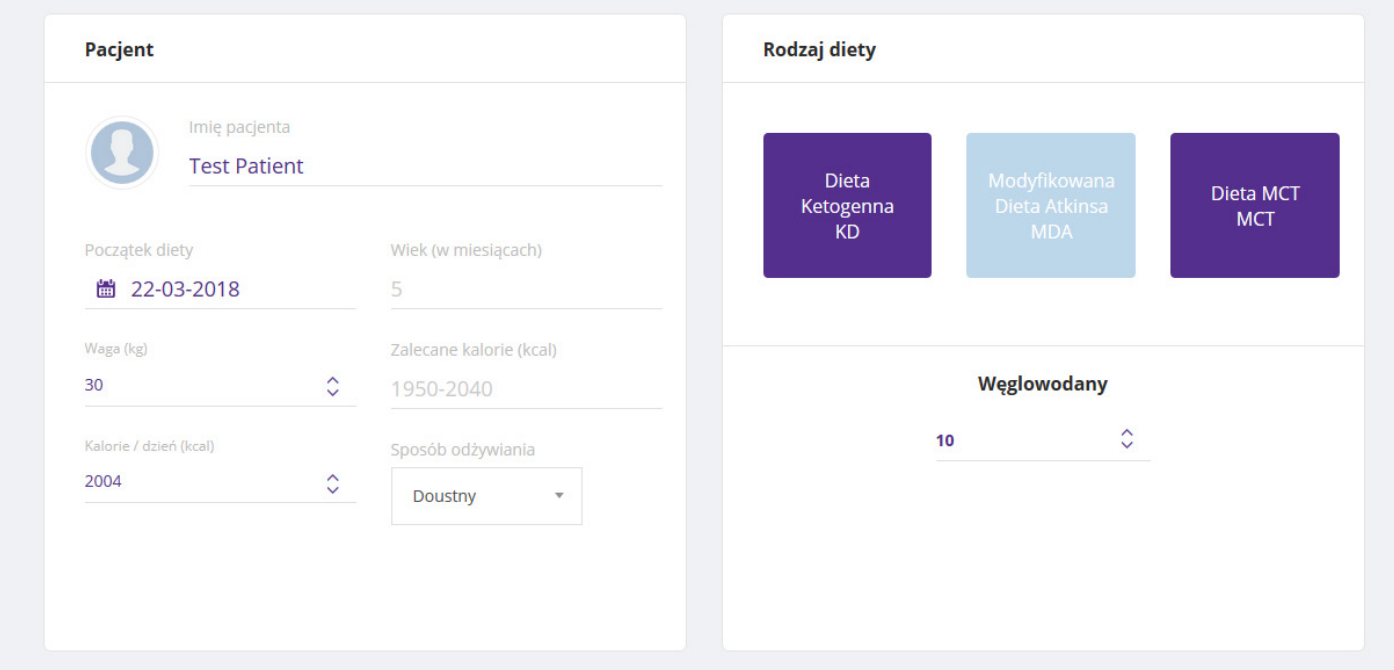

*Imię, nazwisko* oraz *data urodzenia* zostały wprowadzone przez opiekuna, do którego przyszedł link z prośbą o założenie konta.

Należy wprowadzić pozostałe informacje, czyli masę ciała pacjenta, zapotrzebowanie energetyczne, a także sposób podaży diety. Po lewej stronie wybieramy rodzaj diety, czyli czy jest to dieta ketogenna, Modyfikowana Dieta Atkinsa, czy też Dieta MCT.

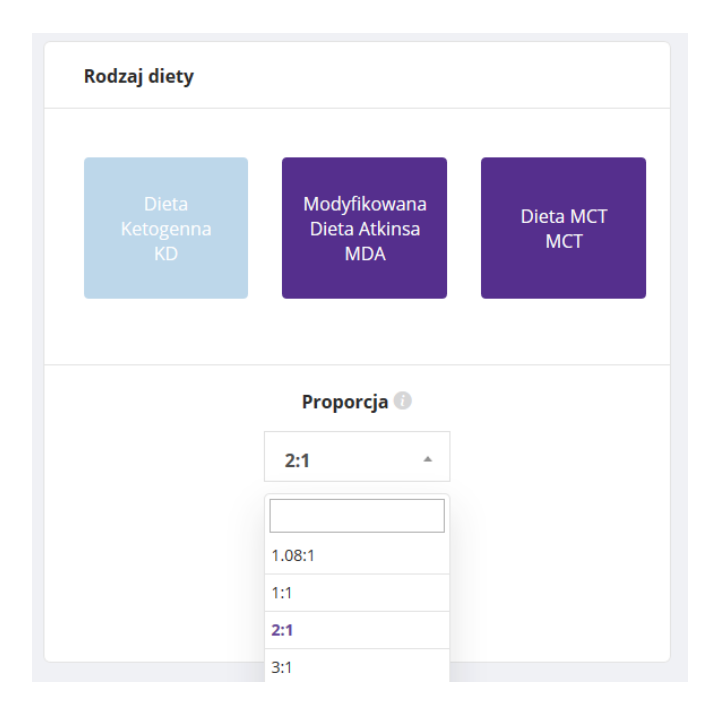

W przypadku wyboru diety ketogennej, mamy możliwość wyboru proporcji ketogennej (możemy to także wpisać ręcznie).

W przypadku Modyfikowanej Diety Atkinsa mamy możliwość wpisania ilości węglowodanów, które mają być spożywane w ciągu doby.

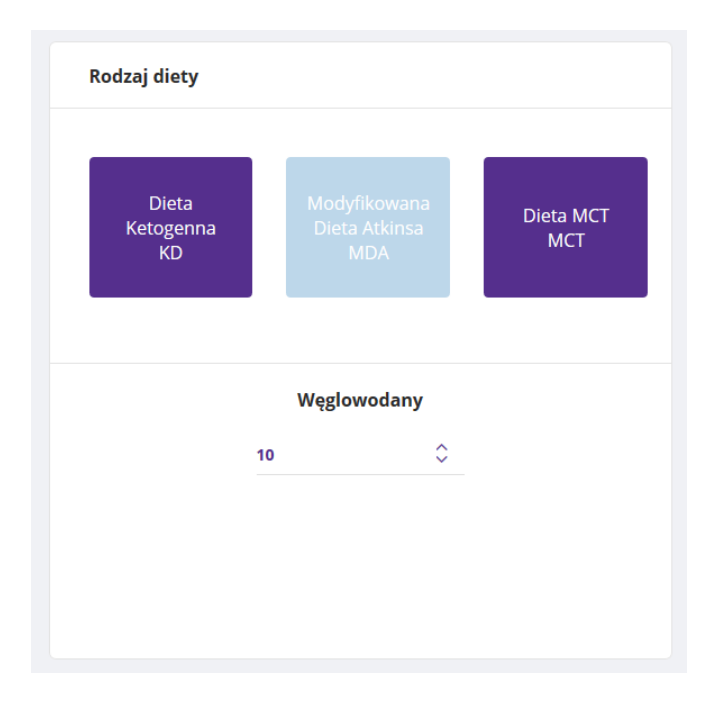

Po wybraniu rodzaju diety, na dole strony należy wypełnić szczegółowe informacje odnośnie zaleceń dietetycznych.

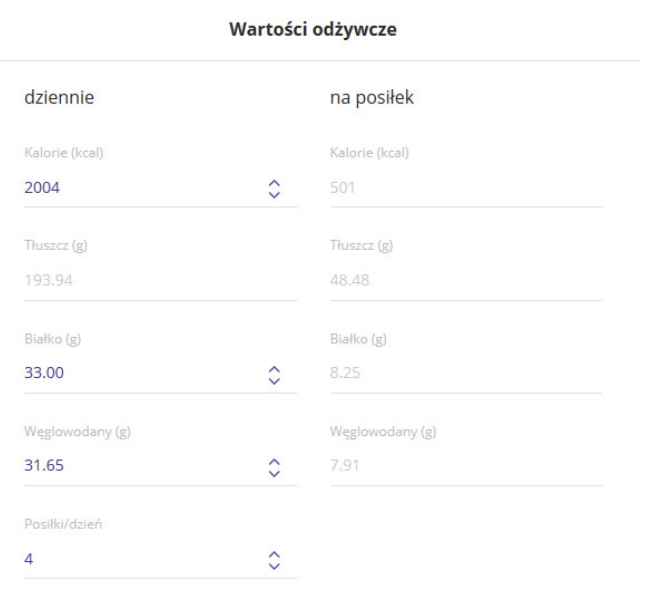

W przypadku Diety MCT mamy możliwość wpisania proporcji ketogenicznej, a także procentowy udział kwasów MCT w diecie.

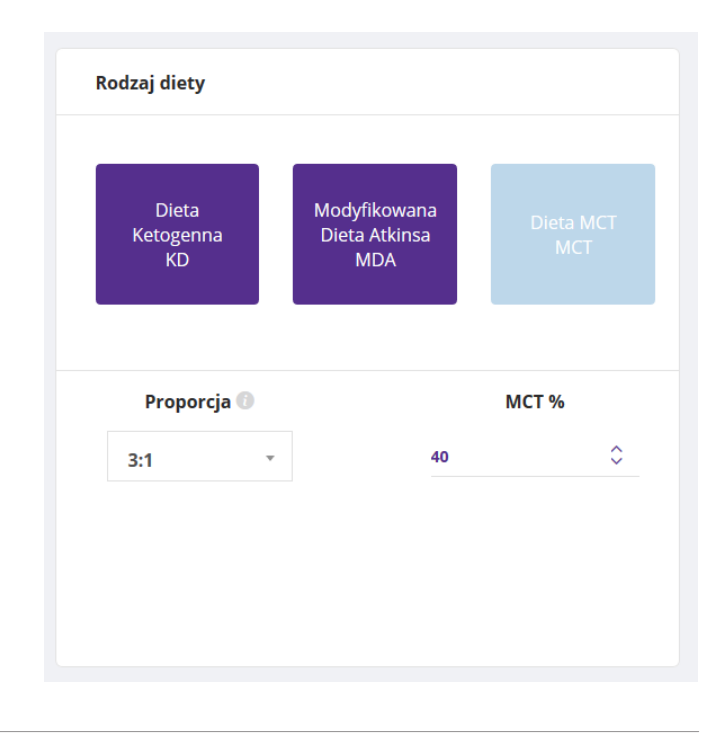

A także wypełnić harmonogram diety. Klikając kafelek z symbolem "+" dodajemy kolejne posiłki. W tytule wpisujemy nazwę posiłku np. Śniadanie, Obiad lub Posiłek 1, Posiłek 2. Należy także pamiętać, aby wpisać ilość płynów zalecanych dla danego pacjenta.

Po wypełnieniu tych danych klikamy w przycisk Stwórz dietę.

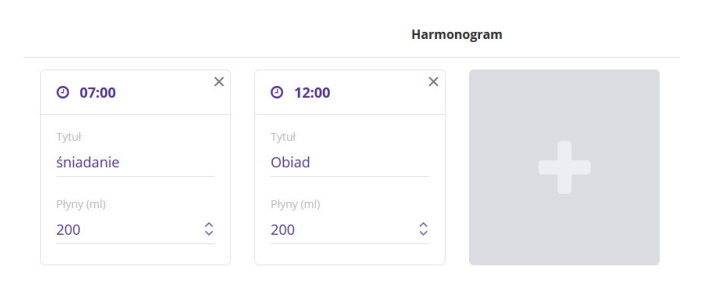

### 8. Zarządzanie dietą

Po kliknięciu Stwórz dietę, przejdziemy do panelu zarządzania dietą, gdzie możemy dobrać posiłki dla naszego pacjenta.

Na górze wyświetlą się nam podstawowe informacje odnośnie rodzaju diety, proporcji ketogennej, imię i nazwisko pacjenta, a także czas trwania diety.

Poniżej wyświetli się nam tabela z dniami tygodnia oraz rozkładem posiłków. Możemy stworzyć jadłospis na maksymalnie 7 dni.

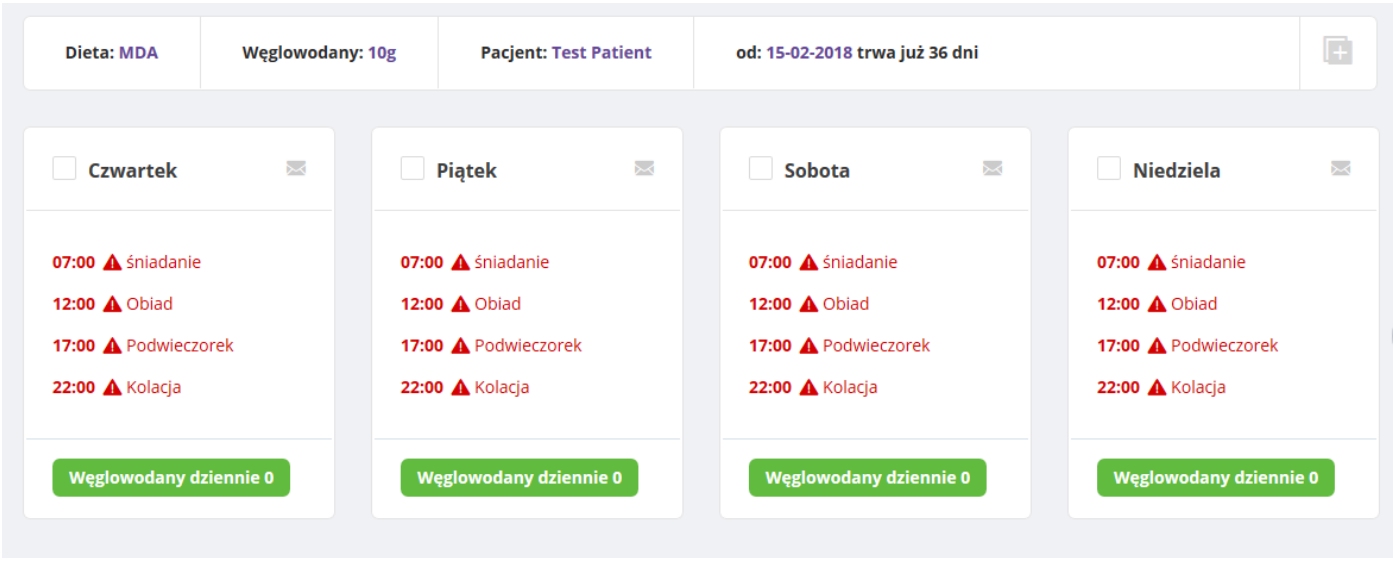

Pod rozkładem posiłków znajduje się panel, w którym możemy wybierać posiłki dla naszego pacjenta.

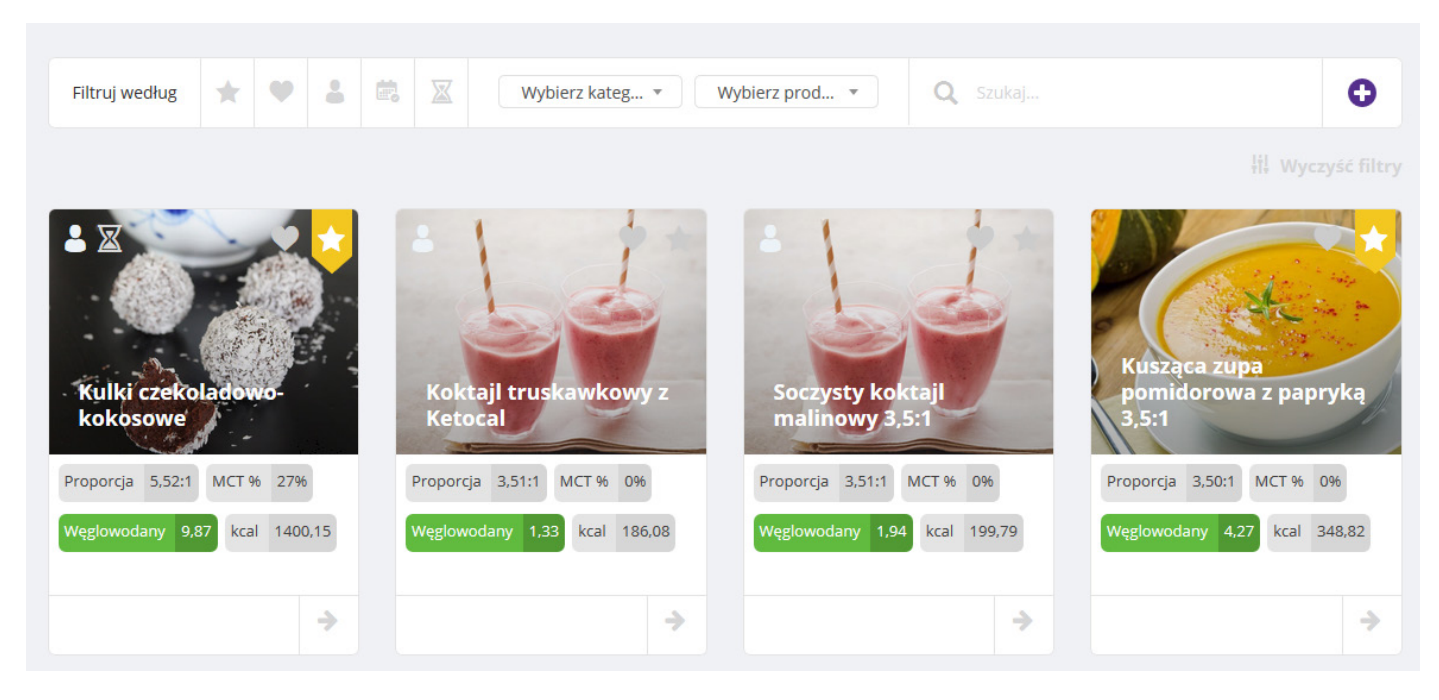

Korzystając z różnych filtrów selekcjonujemy wybrane posiłki, aby ułatwić wyszukiwanie interesujących nas przepisów.

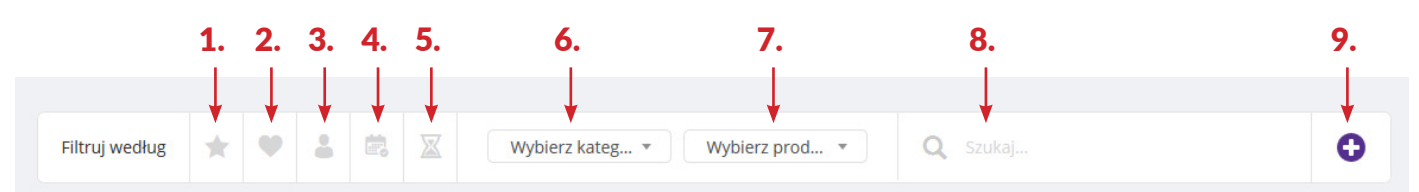

1 - Ikona *Polecane*, po zaznaczeniu tej opcji wyświetlą się posiłki polecane dla danego pacjenta, czyli wszystkie te, które są dopasowane pod względem zapotrzebowania na białko, tłuszcz i węglowodany, a także kaloryczność. Oczywiście są też dopasowane pod względem proporcji ketogenicznej.

2 - Ikona *Ulubione*, po zaznaczeniu tej opcji wyświetlą się posiłki, które są szczególnie lubiane przez naszego pacjenta. Tą opcję może zaznaczyć sam pacjent. Korzystając z tego filtra podczas układania kolejnego jadłospisu, będziemy wiedzieć, które posiłki smakują pacjentowi.

3 - Ikona *Użytkownik*, po zaznaczeniu tej funkcji, wyświetlą się posiłki stworzone przez danego użytkownika.

4 - Ikona *Historia*, po zaznaczeniu tej funkcji wyświetlają się ostatnio wybierane posiłki.

5 - Ikona *Oczekujące*, po zaznaczeniu tej funkcji wyświetlą się przepisy, które czekają na zatwierdzenie.

6 - Pole *Wybierz kategorię,* korzystając z tej funkcji możemy szukać posiłków według kategorii, np.: śniadanie, obiad, kolacja.

7 - Pole *Wybierz produkt,* korzystając z tej funkcji wyszukamy przepisy z produktami firmy Nutricia.

8 - Pole *Szukaj,* korzystając z tej funkcji możemy wyszukiwać posiłek poprzez wpisanie jego nazwy.

9 - przycisk *Stwórz*, z tego poziomu możemy także samodzielnie stworzyć posiłek dla danego pacjenta.

Aby dodać posiłek do jadłospisu pacjenta klikamy na kafelek z posiłkiem.

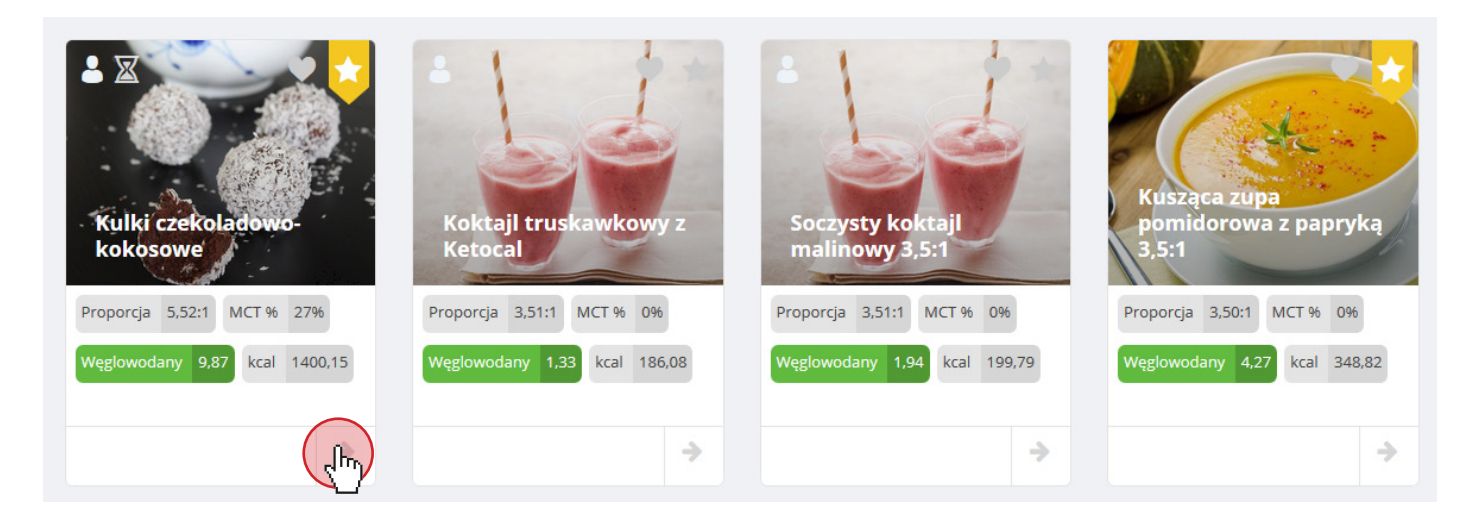

### 9. Edycja posiłku

### Po wyborze danego posiłku należy go dopasować do indywidualną dietę pacjenta.

W tym celu po kliknięciu na posiłek musimy go edytować, klikając ikonkę edycji nad zdjęciem przykładowego dania.

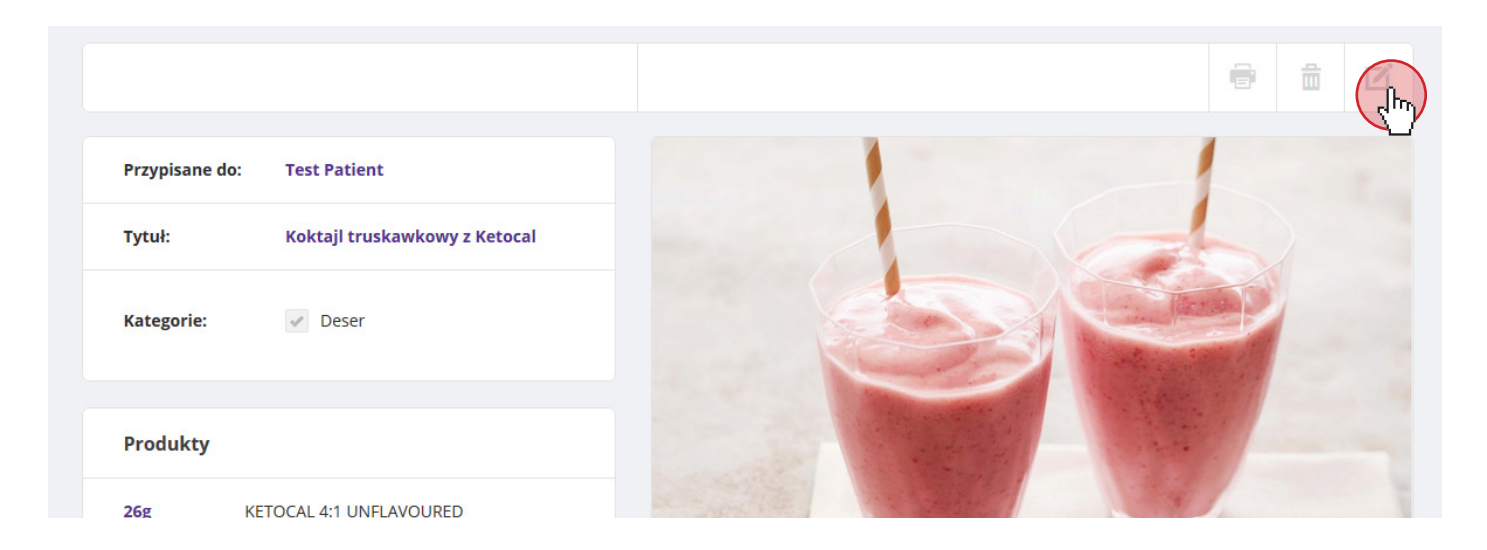

Po wybraniu tej opcji mamy możliwość edycji przepisu i dopasowania go do indywidualnych zaleceń dla każdego pacjenta.

Dla późniejszego ułatwienia wyszukiwania zmodyfikowanego przepisu możemy dodać do jego nazwy imię pacjenta np. *"Ryba po grecku dla Piotrka Kowalskiego"*. Ułatwi to nam wyszukiwanie przy rozbudowie bazy z przepisami. W tym celu musimy pamiętać, żeby kliknąć przycisk Zapisz jako nowy, dzięki któremu nie stracimy podstawowego przepisu. Klikając **Zapisz**, zmiany zapiszą się na przepisie podstawowym.

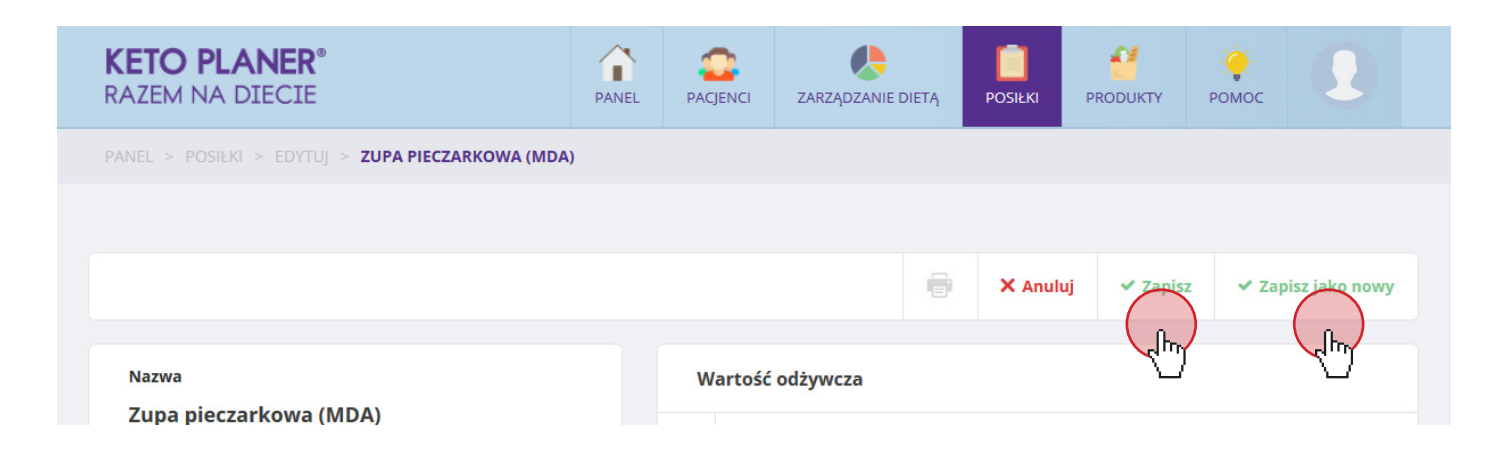

Korzystając ze strzałek  $\hat{\zeta}$  (nr 1) lub wpisując wartości ręcznie, regulujemy ilość gram składników w przepisie. Natomiast w kafelku obok (nr 2) przeliczane są wartości odżywcze na wpisaną iczbę gram produktów. Po prawej stronie widoczne są wartości do których należy dążyć, alby spełnić wymagania diety (CEL).

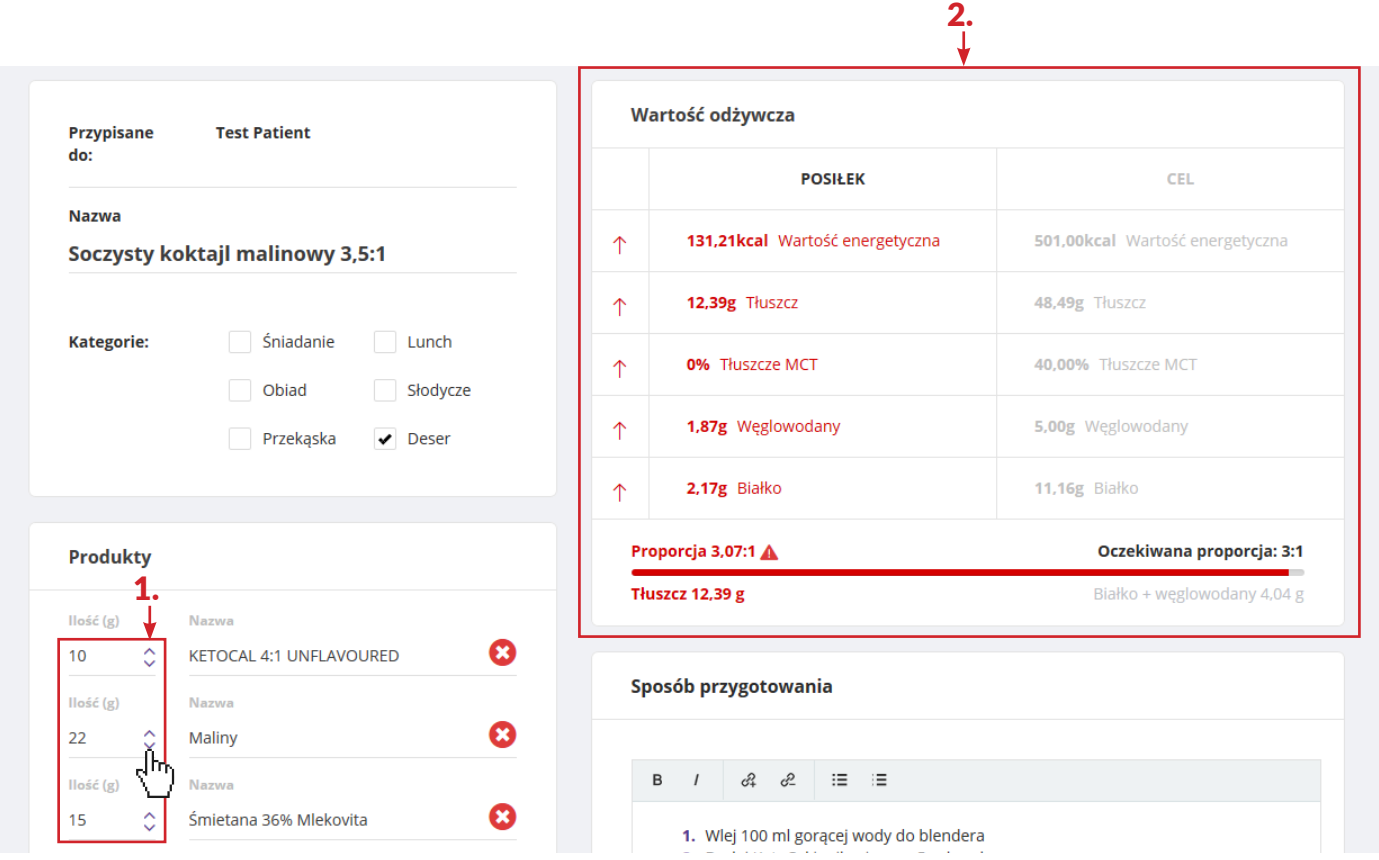

Gdy wartość odżywcza zgadza się z zaleceniami, wyświetla się w *kolorze zielonym* (nr 3). Jeśli pacjent ma przypisaną dietę, w której proporcja ma znaczenie, kolor zielony pojawia się również gdy spełniona zostaje *odpowiednia proporcja ketogenna* (nr 4)

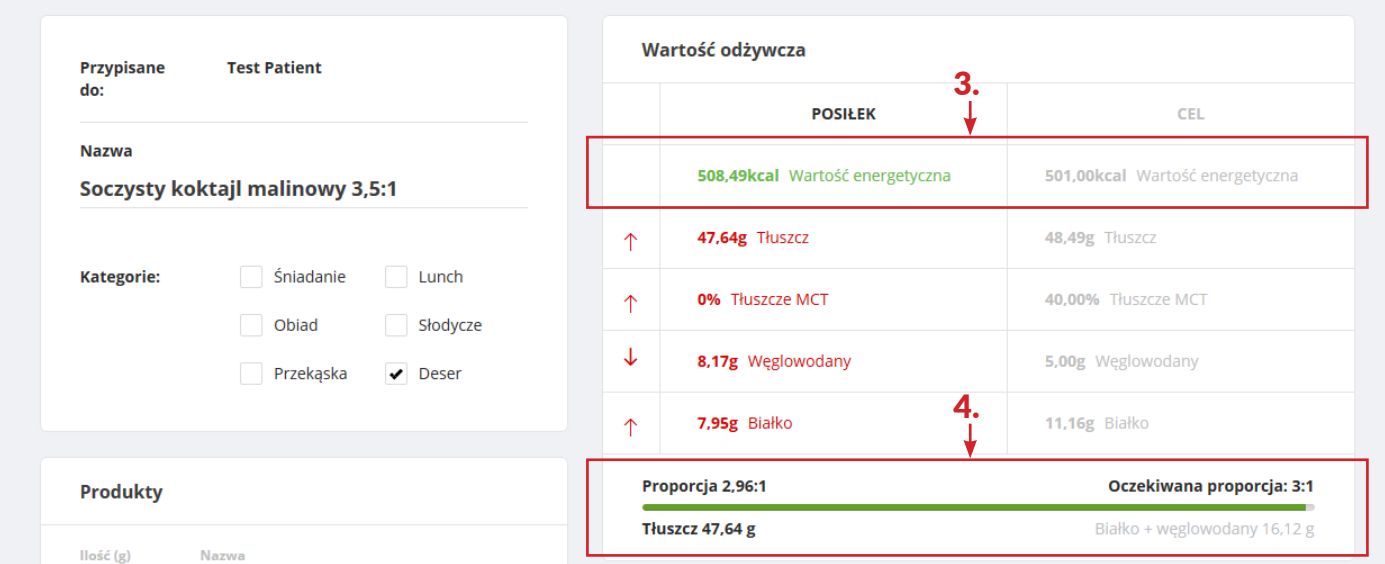

W ten sposób należy dopasowywać posiłki do diety pacjenta, aby stworzyć jadłospis na cały tydzień.

### 10. Powiadomianie Pacjenta o jadłospisie

Możemy powiadomić Pacjenta o stworzeniu *dziennego jadłospisu* poprzez wysłanie wiadomości e-mail. Aby to zrobić, należy kliknąc w przycisk z znajdujący się obok nazwy dnia tygodnia.

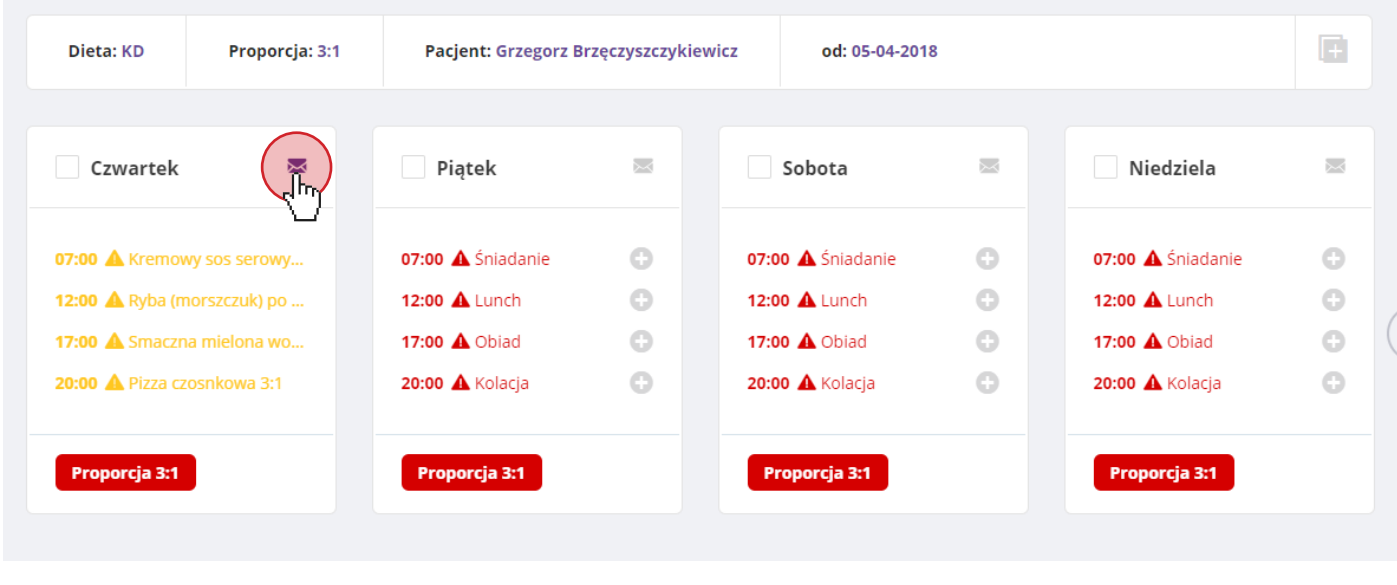

W e-mailu przesłanym do Pacjenta będzie znajdować się lista posiłków na dany dzień oraz link umożliwiający przejście do KetoPlanera.

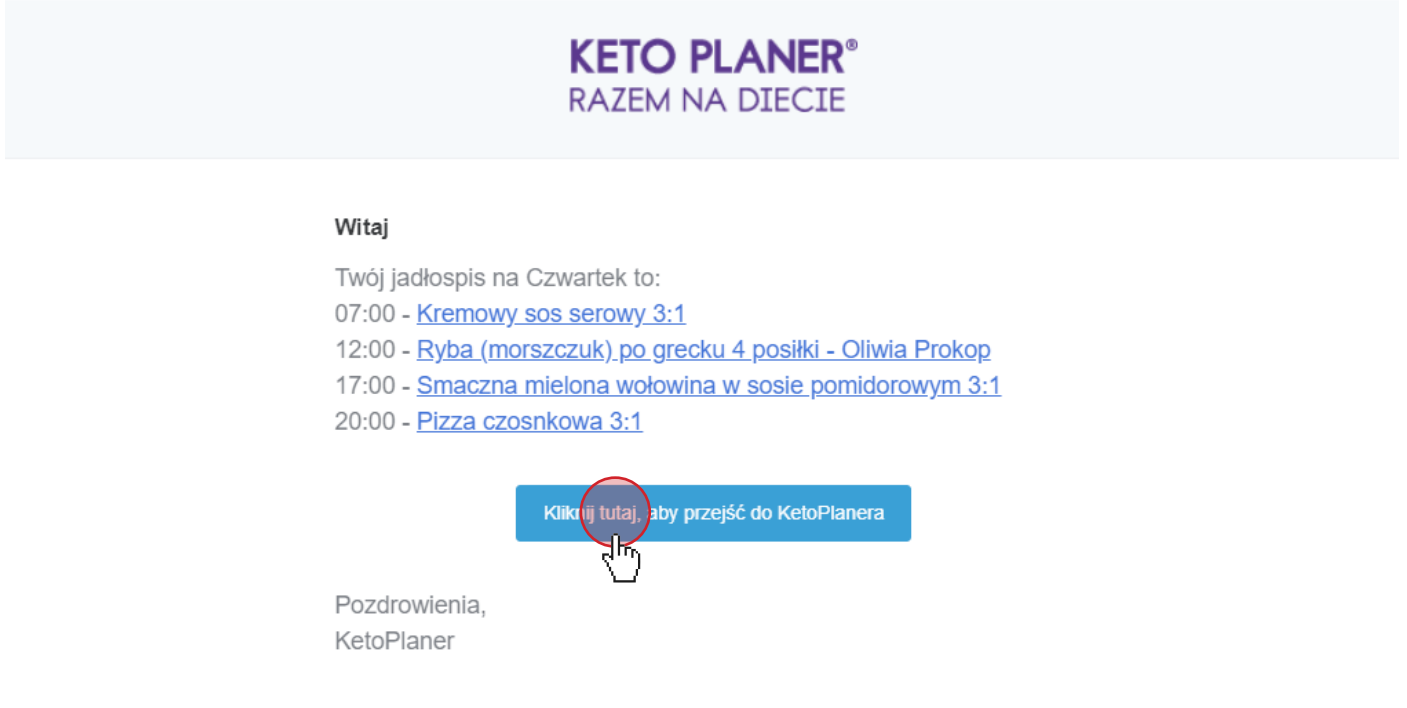

### 11. Dodawanie nowego posiłku

### W zakładce POSIŁKI należy kliknąć na ikonkę O Dodaj nowy posiłek

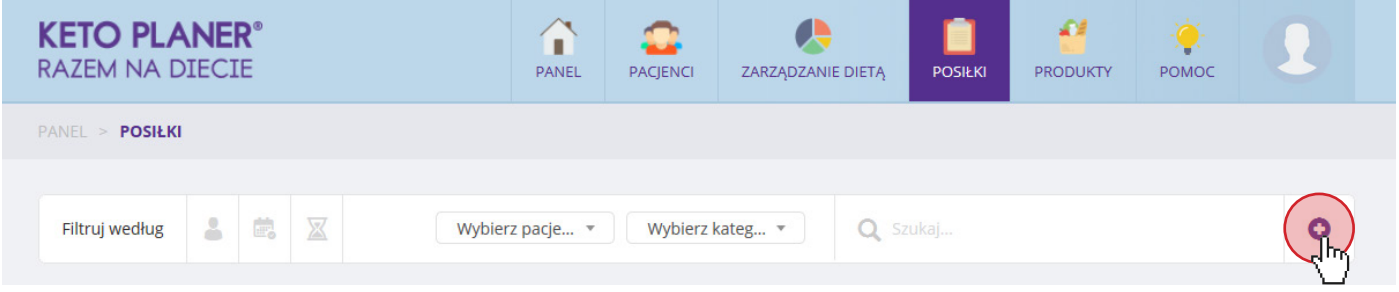

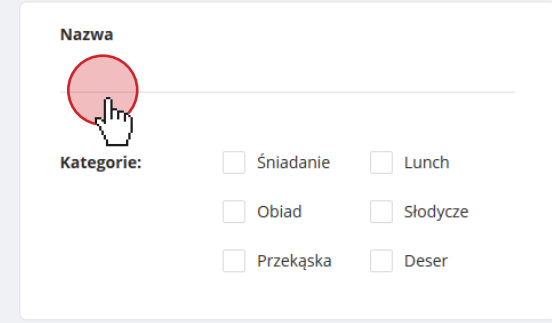

Na stronie tworzenia nowego posiłku w polu *Nazwa* wpisujemy nazwę posiłku. Następnie możemy wybrać *kategorię*, czyli czy jest to danie śniadaniowe czy też deser. Ułatwi to późniejsze wyszukiwanie przepisów.

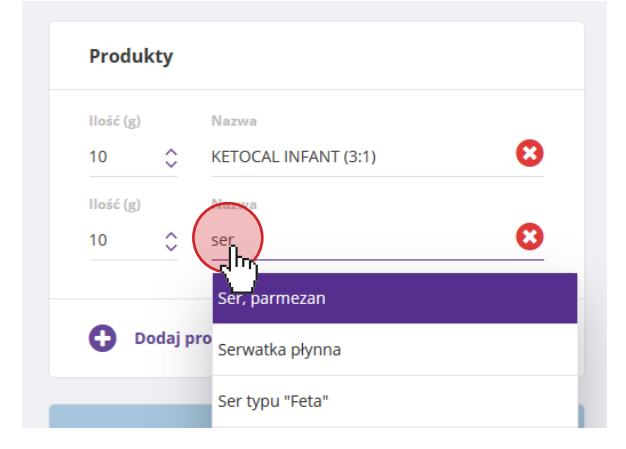

W kafelku *Produkty* wpisujemy poszczególne składowe posiłku.

Klikając **O** podaj produkt możemy dodawać kolejne produkty, wpisując nazwę i wyszukując je z bazy.

Aby usunąć produkt, wystarczy kliknąć w ikonkę ©

Pola tekstowe po prawej stronie służą do zapisania *sposobu oraz wskazówek przygotowania.*

Po zakończeniu wprowadzania wszystkich danych, aby zapisać posiłek do bazy posiłków, należy kliknąć przycisk vzapiszna górze, po prawej stronie ekranu.

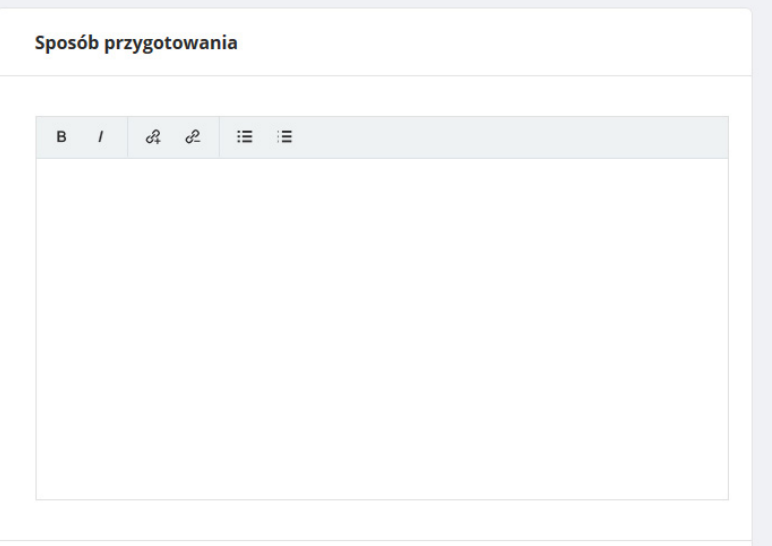

### 12. Dodawanie nowych produktów

W zakładce PRODUKTY można podglądać oraz zarządzać składnikami wykorzystywanymi w posiłkach

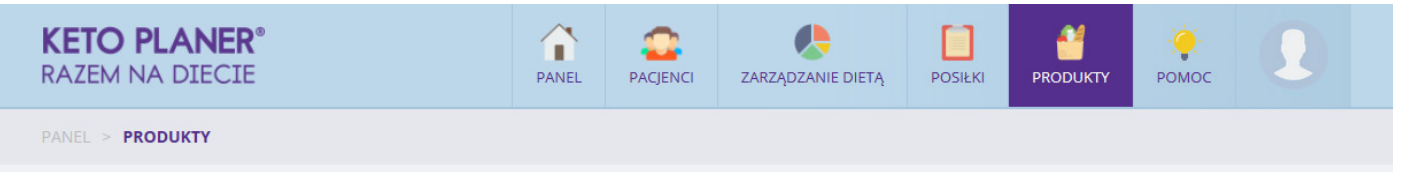

W zakładce wyświetla się lista produktów z bazy danych oraz zaawansowana wyszukiwarka z możliwością filtrowania ze względu na kaloryczność, zawartość tłuszczu czy węglowodanów.

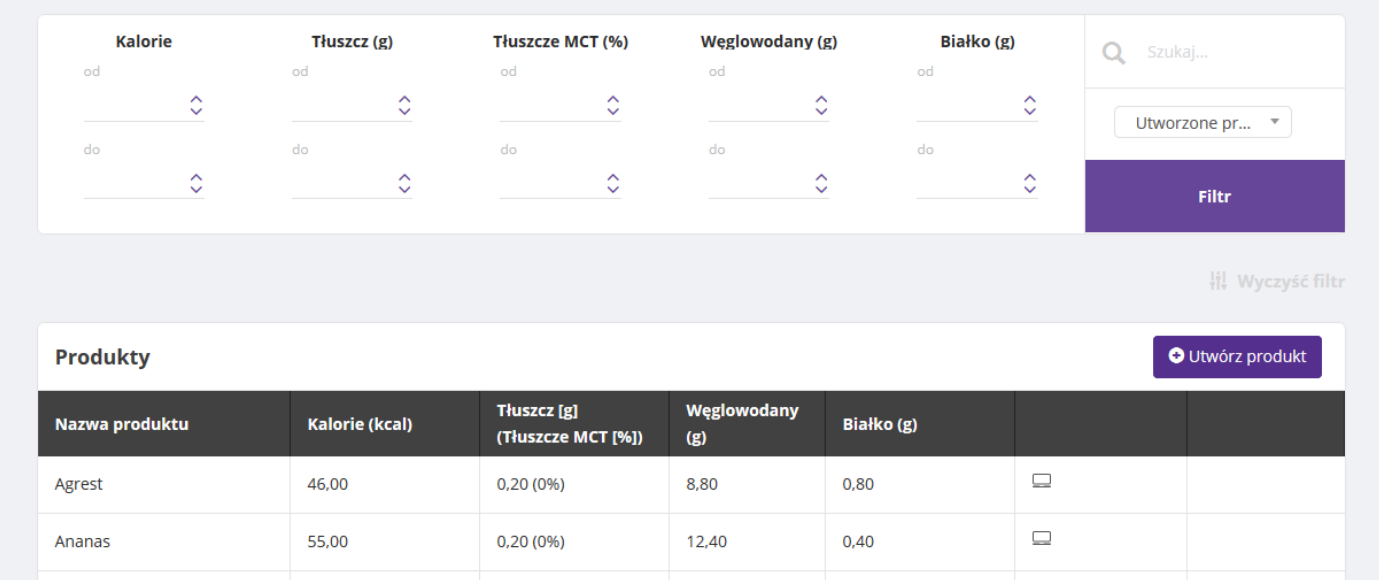

Jedynie Administatorzy i Dietetycy mają uprawnienia do dodawania produktów. Konta Pacjentów nie mogą samodzielnie dodawać produktów. Takie rozwiązanie ma na celu wyeliminowanie błędów w tabeli wartości odżywczych.

Aby dodać nowy produkt należy kliknąc przycisk outwórz produkt

Następnie uzupełnić pola, wypełniając wartości odżywcze na 100g produktu.

WĘGLOWODANY - Należy pamiętać, aby wprowadzając nowy produkt do bazy wpisać wartość węglowodanów przyswajalnych! Takie wartości dla węglowodanów są wprowadzone dla wszystkich produktów w bazie.

Jeżeli na etykiecie nie ma uwzględnionych danych odnośnie zawartości danego składnika (np. tłuszczy MCT) pozostawiamy pole **puste.** 

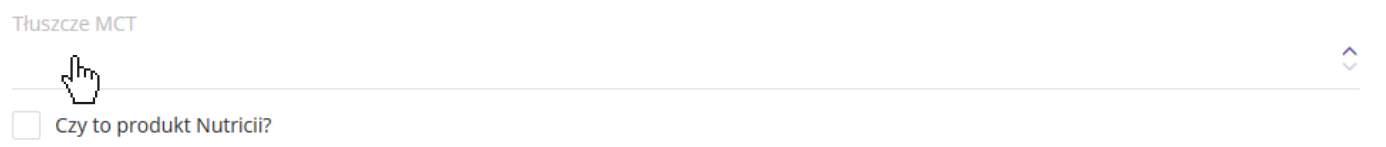

### 13. Pomoc

W zakładce POMOC znajduje się formularz do *kontaktu z Administratorem*, *samouczki wideo* oraz w podstronie *FAQ* - odpowiedzi na *najczęściej zadawane pytania* odnośnie diety ketogennej.

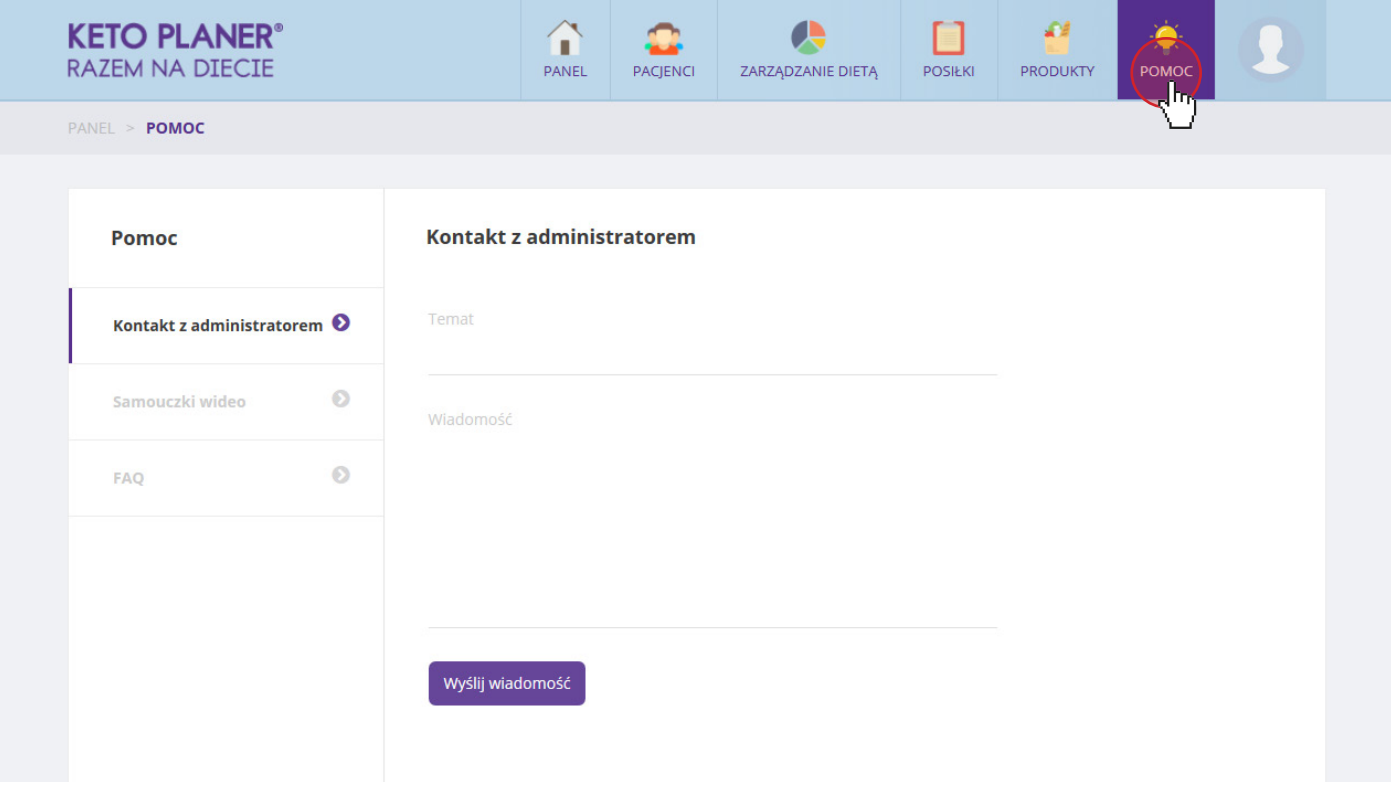

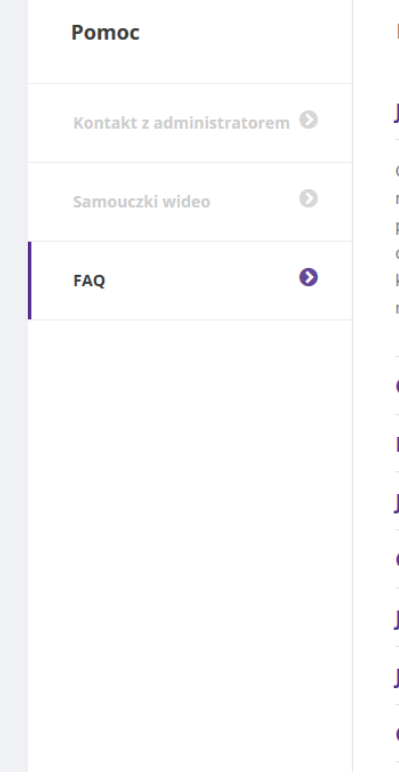

#### **FAQ**

#### Jak działa dieta ketogenna?

Gdy dziecko jest na normalnej diecie, jego organizm zużywa glukozę jako źródło energii. Dieta ketogenna naśladuje stan metaboliczny organizmu w trakcie głodzenia, kiedy organizm wykorzystuje tłuszcze jako źródło energii. Z tłuszczu powstają w wątrobie ciała ketonowe: aceton, acetooctan i kwas β hydroksymasłowy, które dobrze przenikają do ośrodkowego układu nerwowego i zastępują glukozę w przemianach metabolicznych. Na drodze złożonych, nie do .<br>końca poznanych przemian, dieta ketogenna u znacznej części osób z padaczką prowadzi do zmniejszenia ilości napadów padaczkowych.

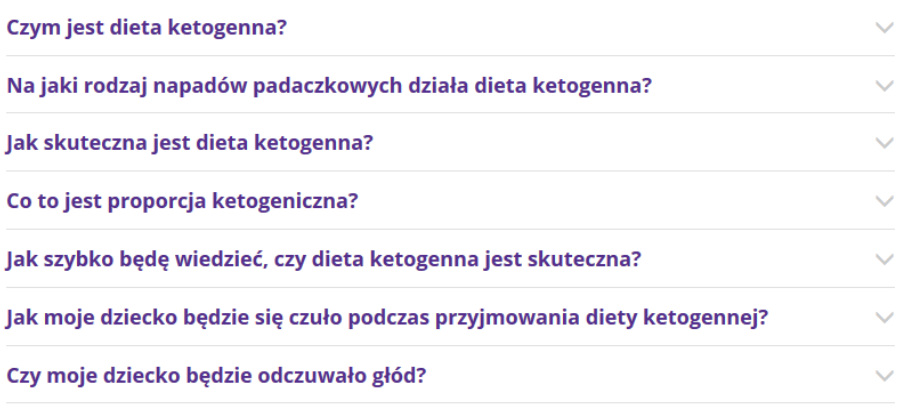

 $\lambda$ 

### 14. Edycja profilu

Po najechaniu kursorem na zdjęcie użytkownika, możemy przejść do opcji związanych z edycją PROFILU lub wylogować się z systemu.

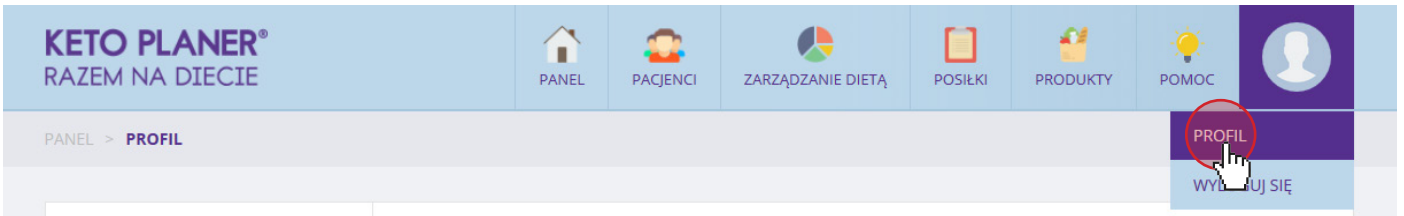

W zakładce PROFIL możemy dodać dane dotyczące naszej osoby, m.in. wgrać swoje zdjęcie, wprowadzić imię, nazwisko oraz dane kontaktowe (adres e-mail, numer telefonu).

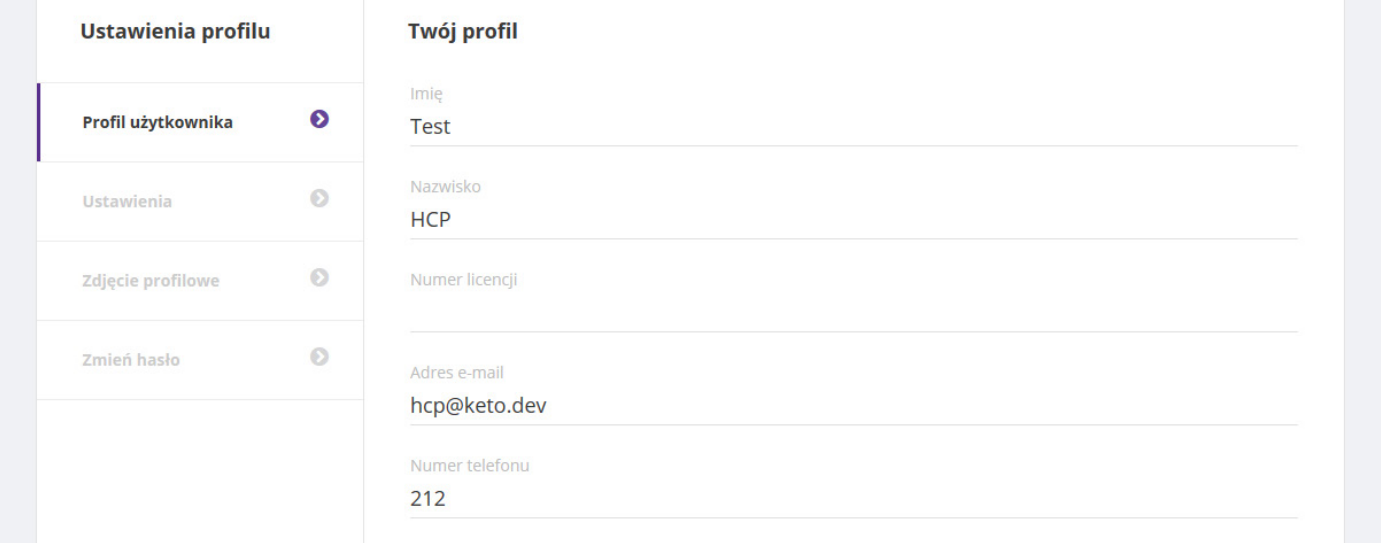

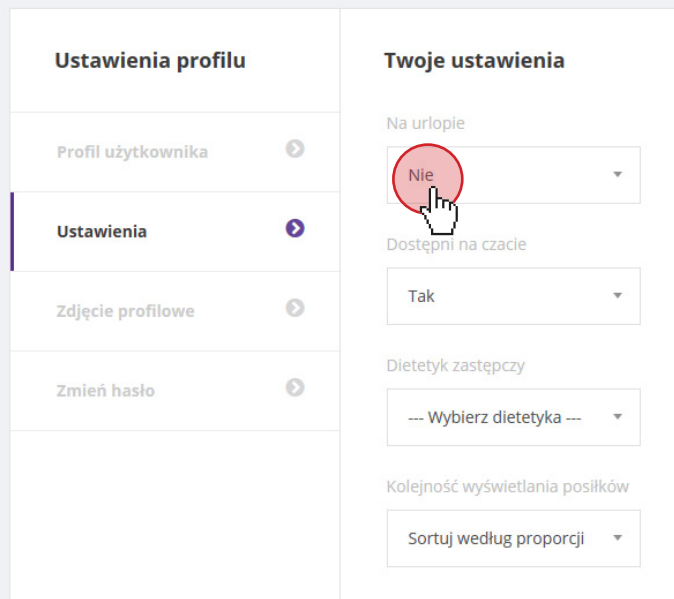

W zakładce Ustawienia możemy zaktualizować nasz status, by powiadomoś pacjentów o tym, że jesteśmy na urlopie. Na czas naszej nieobecności możemy przypisać pacjentowi dietetyka zastępczego, który w razie potrzeby odpowie na pytania pacjenta. Należy pamiętać o przywróceniu pierwotnych ustawień po powrocie z urlopu.

### 15. Profil pacjenta - informacje w skrócie

Pacjent ma ograniczone funkcjonalności na swojej stronie.

Pierwszą informacją, jaka wyświetli się po zalogowaniu, jest opcja *wyboru nastroju*. Następnie wyświetlony zostanie PANEL główny z menu i najważniejszymi informacjami dla Pacjenta. Wyświetlą się tam *dane Dietetyka*, najnowsze *powiadomienia* oraz *lista posiłków* na dziś.

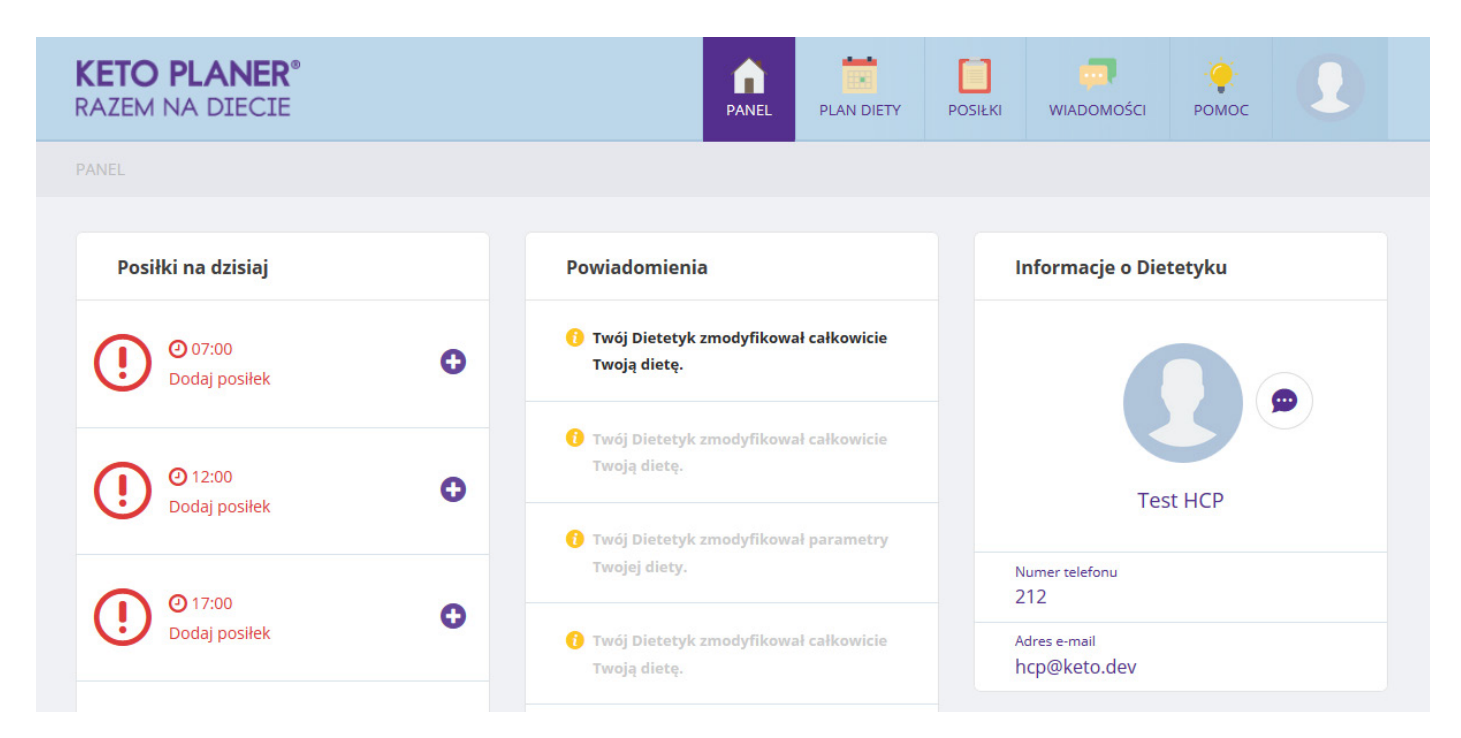

Menu zawiera następujące zakładki:

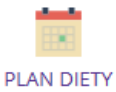

Podgląd *Planu dietetycznego* - pacjent widzi tu swoje posiłki na poszczególne dni, przesłane przez dietetyka. Nie ma możliwości edycji typu diety oraz pozostałych danych dotyczących diety

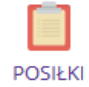

*Lista posiłków* - Pacjent może samodzielnie komponować posiłki, które następnie zaakceptować musi Dietetyk. Dodatkowo, korzystając z przycisku *Ulubione*, Pacjent może zaznaczać swoje ulubione posiłki. Jest to podpowiedź dla dietetyka, które posiłki Pacjent preferuje. Natomiast posiłki z gwiazdką są *Polecane* tylko przez Dietetyka, a więc Pacjent nie ma możliwości oznaczania tych posiłków.

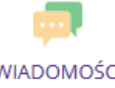

*Wiadomości* - możliwość korespondencji z Dietetykiem.

WIADOMOŚCI

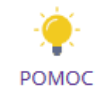

*Pomoc* - podstawowe informacje dotyczące korzystania z Ketoplanera.

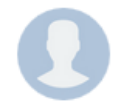

*Profil* - ostatnia zakładka ze zdjęciem Pacjenta zawiera podstronę do edycji danych profilowych oraz umożliwia wylogowanie z systemu.